## Sesión 7. Módulos de contenido: video.

## **1. Iniciamos sesión en nuestra página web personal, NO** en la de colache.

## **2. Módulo de contenidos:**

Para añadir el módulo de formulario, mueve el cursor sobre el área donde desees insertar el formulario y haz clic sobre **"+ Añadir módulo**".

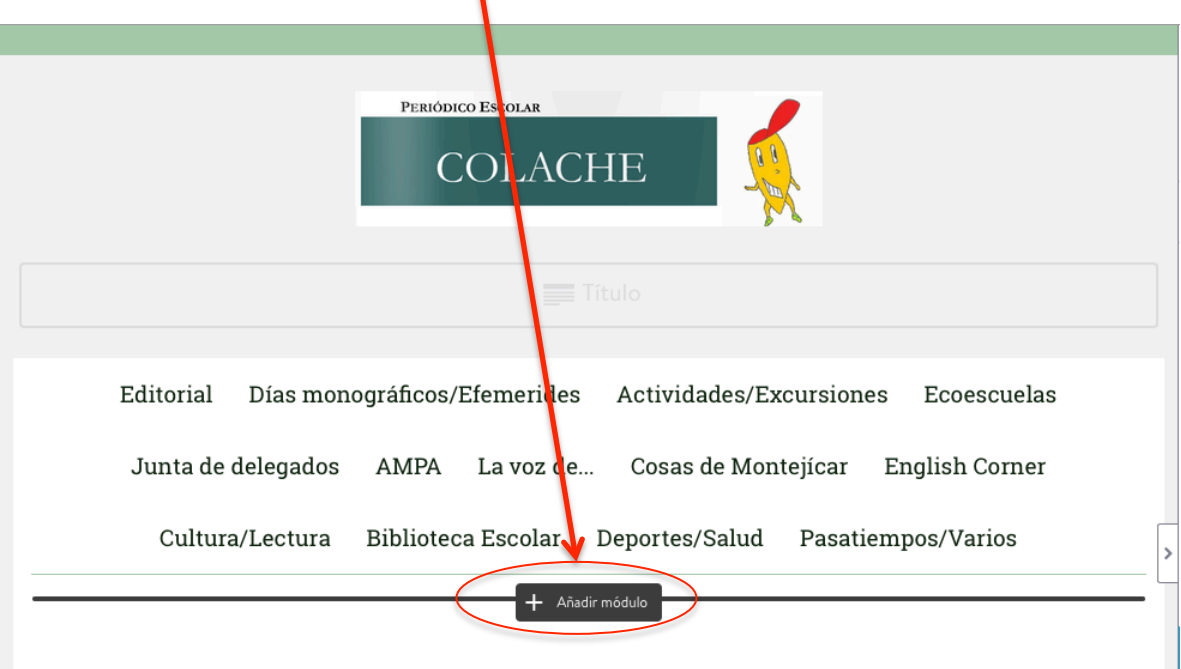

Automáticamente se abrirá una ventana con los módulos más utilizados. De todos ellos,

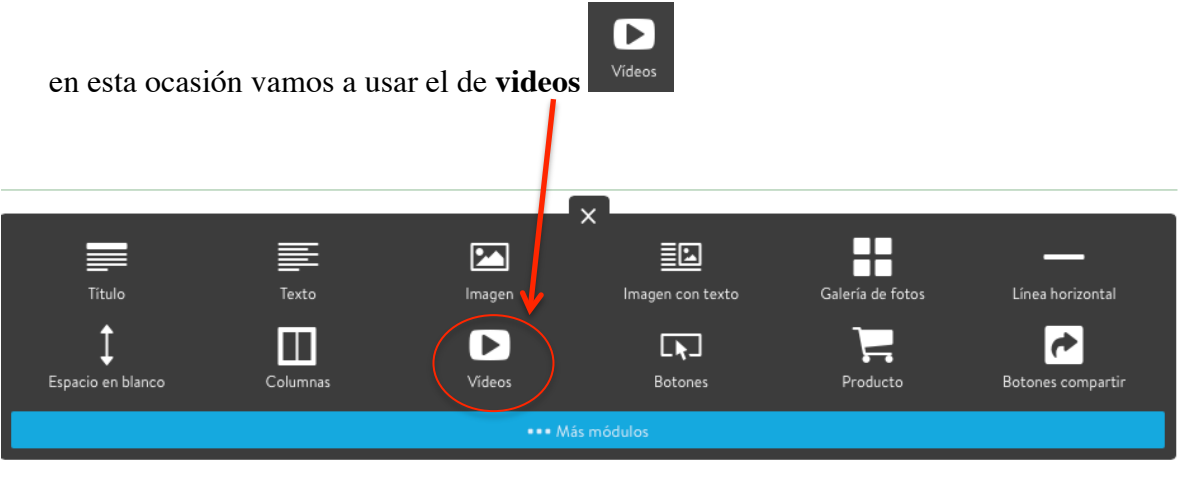

## **3. Video**

3.1. Una vez dentro del apartado de video, se nos mostrará la siguiente ventana.

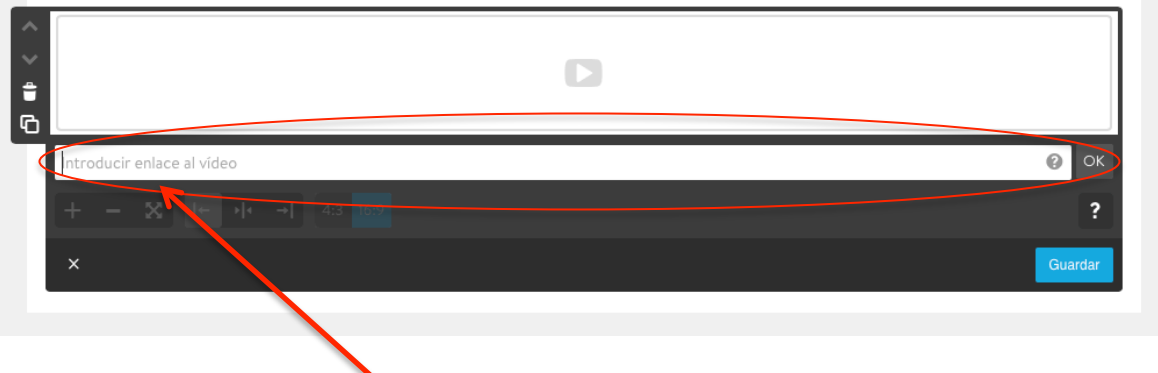

3.2. En el apartado de "introducir enlace al video" es donde tendremos que copiar el enlace del video.

Aquí sólo podremos pegar el enlace de videos que pertenezcan a las siguientes plataformas.

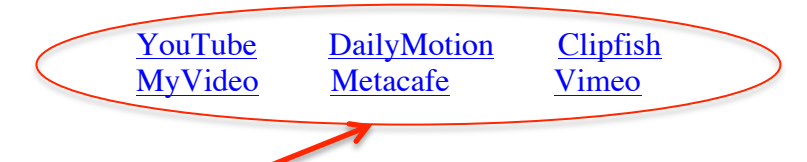

3.3. Busco en las plataformas anteriores el video que me interesa y **copio el enlace** del video.

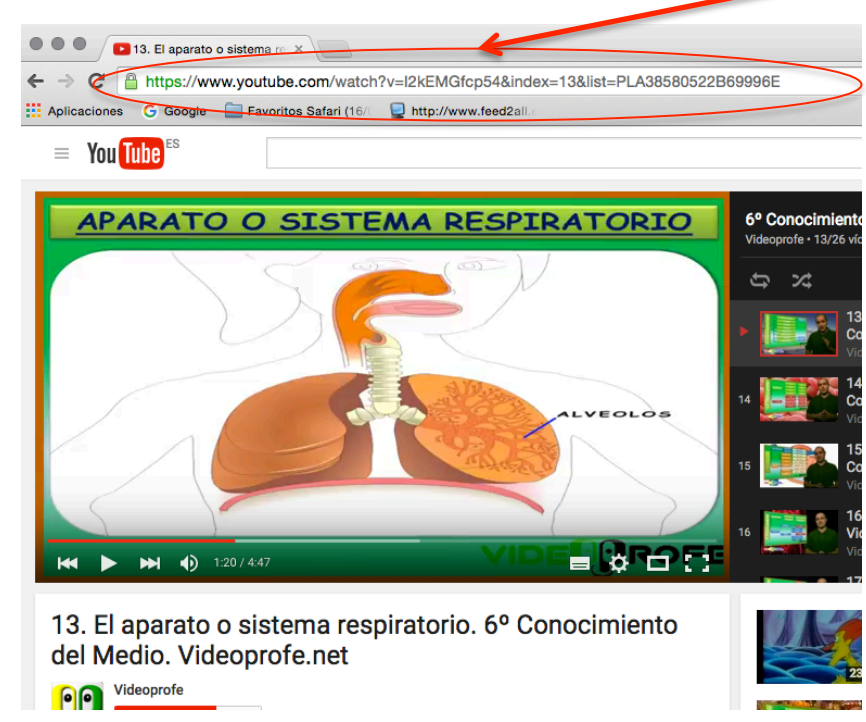

3.4. **Pego el enlace** en mi página web y pulso en guardar.

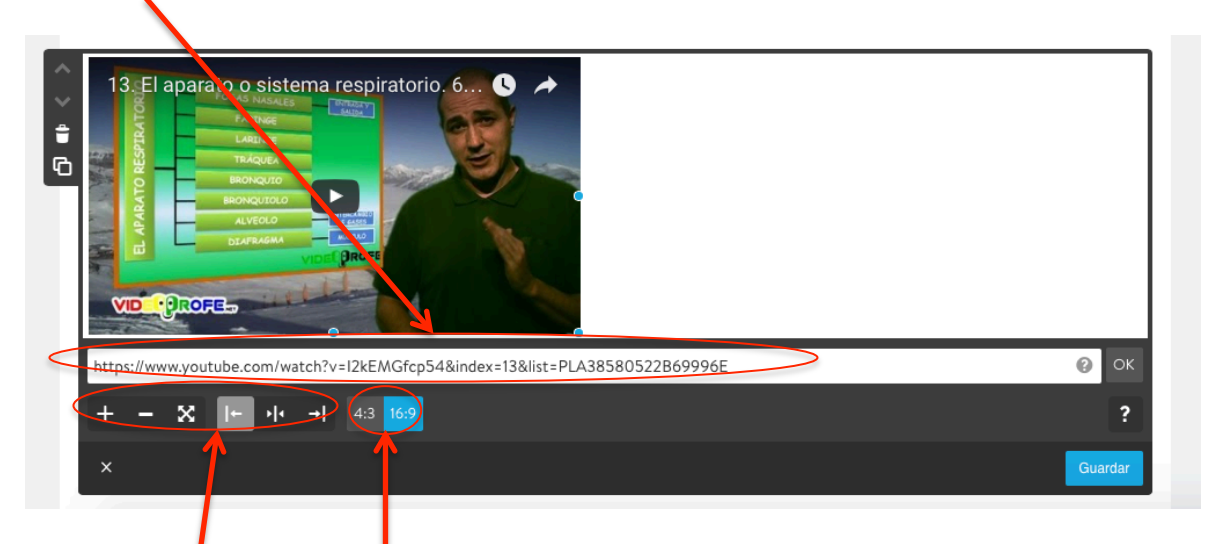

En la parte de abajo aparecen una serie de botones que me permiten cambiar el video en cuanto a **tamaño** (para poder agrandar o encoger el video, centrarlo, desplazarlo a la derecha e izquierda) y **formato** (en donde 4:3 es el formato de televisión y 16:9 es el formato de película)

A modo de ejemplo, os sugiero estas interesantísimas páginas con videos educativos para que los podáis utilizar en la práctica de hoy y en vuestras clases.

Áreas de Lengua, matemáticas, CC Naturales y Sociales:

https://www.youtube.com/user/Videoprofenet/playlists

Área de Inglés:

https://www.youtube.com/user/ahoraentiendoingles/videos

Área de Religión:

https://www.youtube.com/results?search\_query=videos+de+religion+catolica+para +niños

Ed. Infantil:

https://www.youtube.com/user/cahoficial/featured